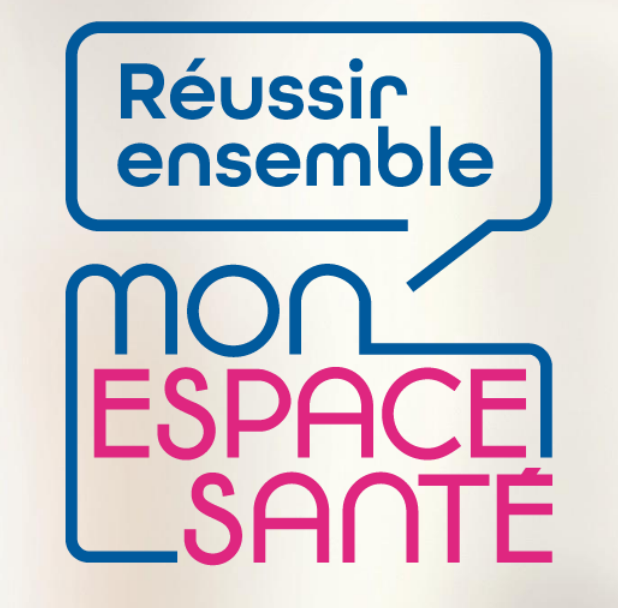

#### **COMPLÉTER LE PROFIL MÉDICAL**

**PAS A PAS**

*A noter : évolution de l'outil en continue, il est possible que les écrans ne soient pas les derniers à date*

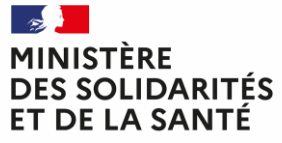

Liberté Égalité Fraternité

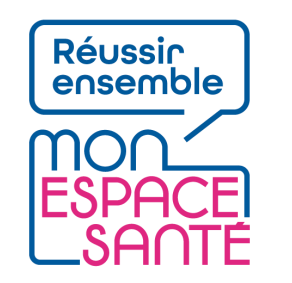

## **Bienvenue**

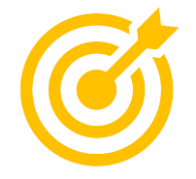

#### **Ce pas à pas détaille m'explique comment compléter mon profil médical dans Mon espace santé.**

Grâce à ce pas à pas je serai en mesure de :

- Compléter l'ensemble des rubriques de mon profil médical
- Modifier / Supprimer des éléments que j'ai renseigné
- Ajouter ou supprimer mes professionnels de santé et mon médecin traitant

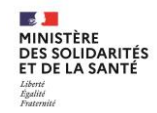

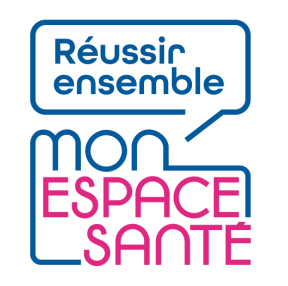

# **Mode d'emploi**

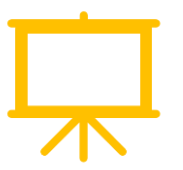

#### Utiliser un mode en en plein écran pour faciliter la navigation

Sous Powerpoint, cliquer sur cet icône en bas de votre écran pour passer en navigation plein écran.

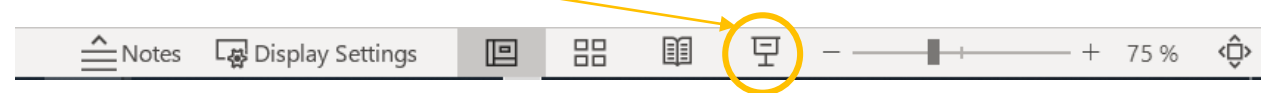

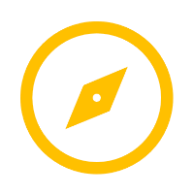

Pour naviguer entre les diapositives :

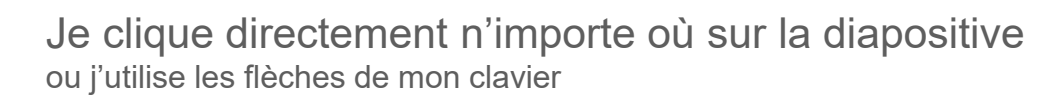

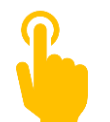

L'icône ci-contre signale une zone « cliquable » sur la diapositive. Il vous suffit de cliquer à l'endroit indiqué pour poursuivre le parcours selon le chemin choisi. Sans cette icône il n'est pas possible de cliquer sur d'autres parcours qui seraient proposés.

**A noter : Si aucune icône est présente alors je clique n'importe où sur la diapositive pour continuer.** 

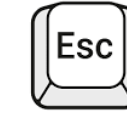

Je clique sur la touche « Echap » ou « Esc » en haut à gauche de mon clavier pour quitter le plein écran à tout moment si je le souhaite.

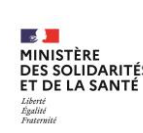

## **Avant de commencer**

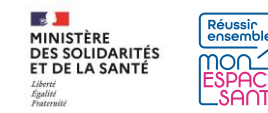

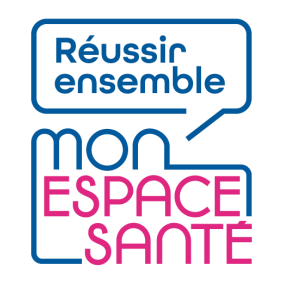

# **Quelques prérequis**

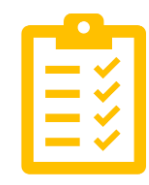

#### Avant de commencer

- **J'ai activé Mon espace santé**
	- o *Je n'ai pas encore activé Mon espace santé ? Je peux me référer au pas à pas « Activer Mon espace santé » pour m'assister*
- **Je dispose d'un identifiant et d'un mot de passe valide**
	- o *J'ai oublié ou perdu mon identifiant ou mot de passe ? Je peux me référer au pas à pas « Se connecter à Mon espace santé » pour m'assister*

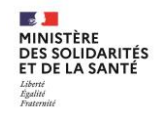

## **Je commence mon parcours**

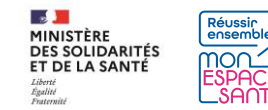

#### **Je me connecte à mon compte Mon espace santé**

1/ Je me rends sur **[monespacesanté.fr](https://www.monespacesante.fr/)** 

2/ Je clique sur « Connexion »

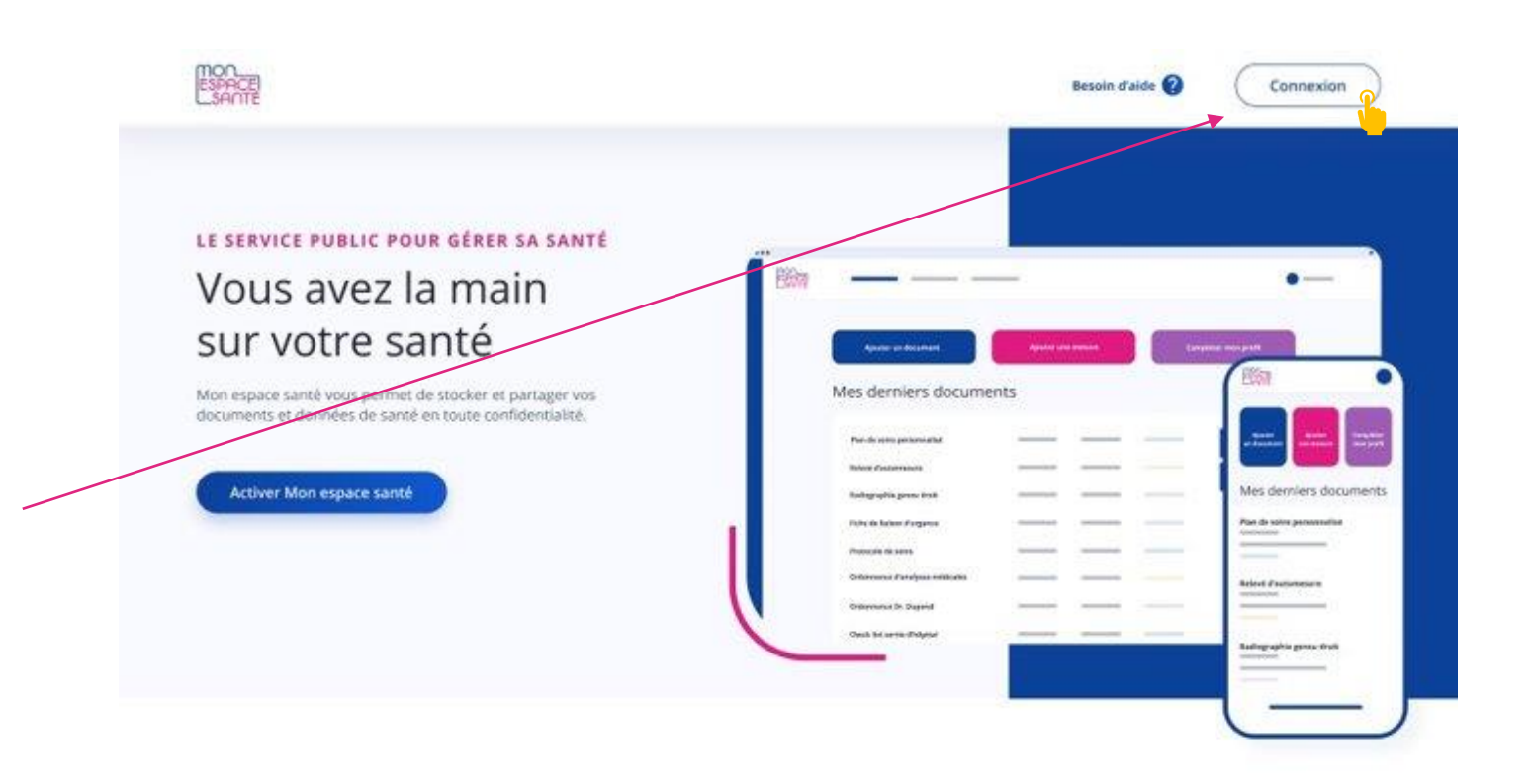

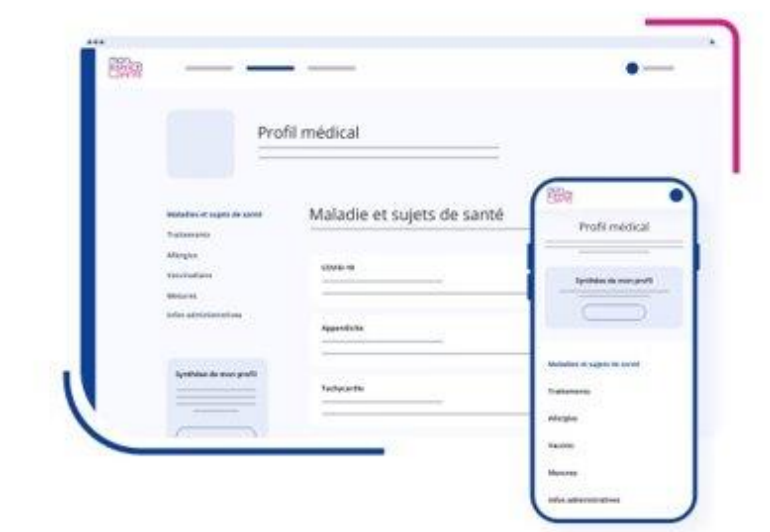

#### MON PROFIL MÉDICAL

Partagez l'essentiel de vos informations de santé

Vous pouvez ajouter des informations sur :

· Vos maladies et sujets de santé

- · Vos traitements
- · Vos allergies

· Vos vaccinations

· Vos mesures de santé

Vous pouvez également partager une synthèse de votre profil avec les professionnels de santé de votre choix.

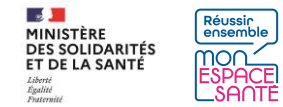

#### **Je me connecte à mon compte Mon espace santé**

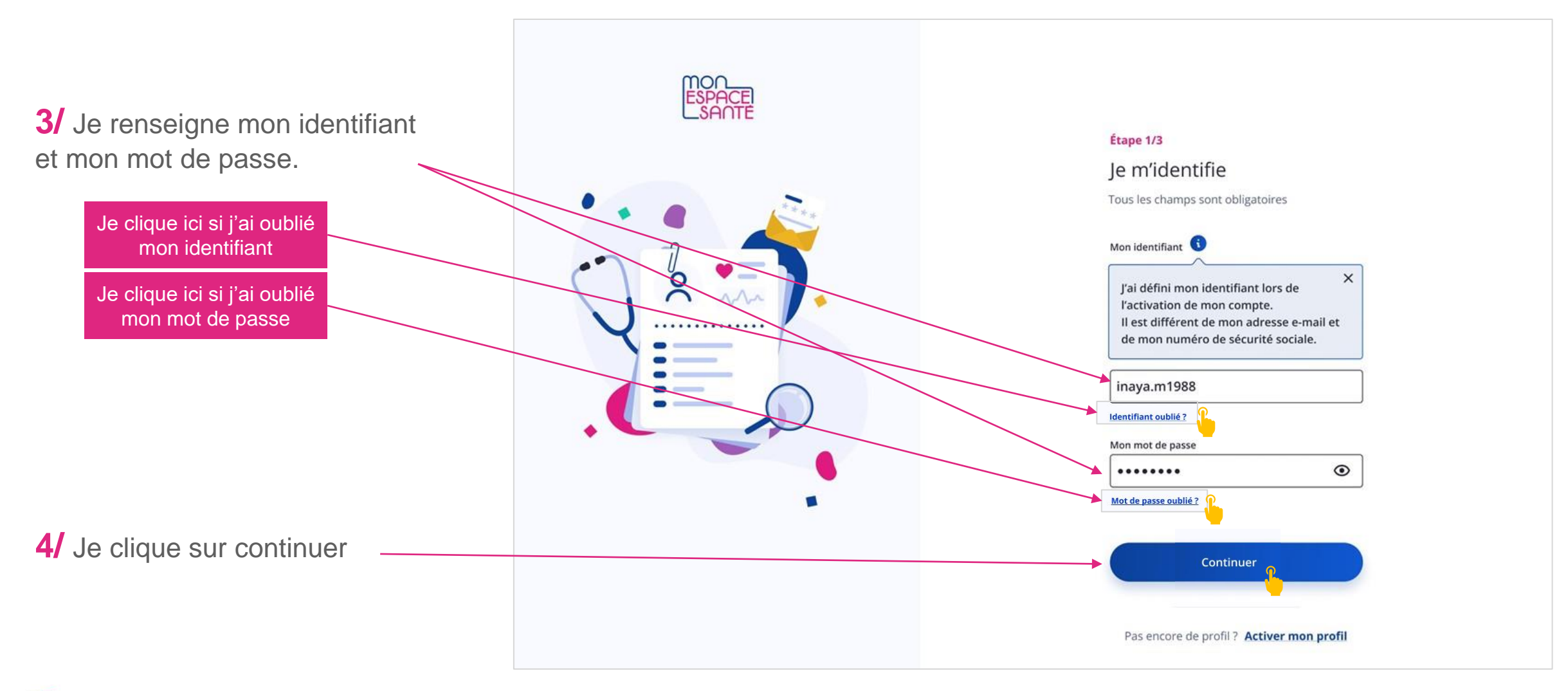

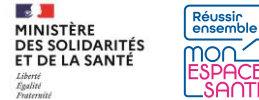

#### **Je me connecte à mon compte Mon espace santé**

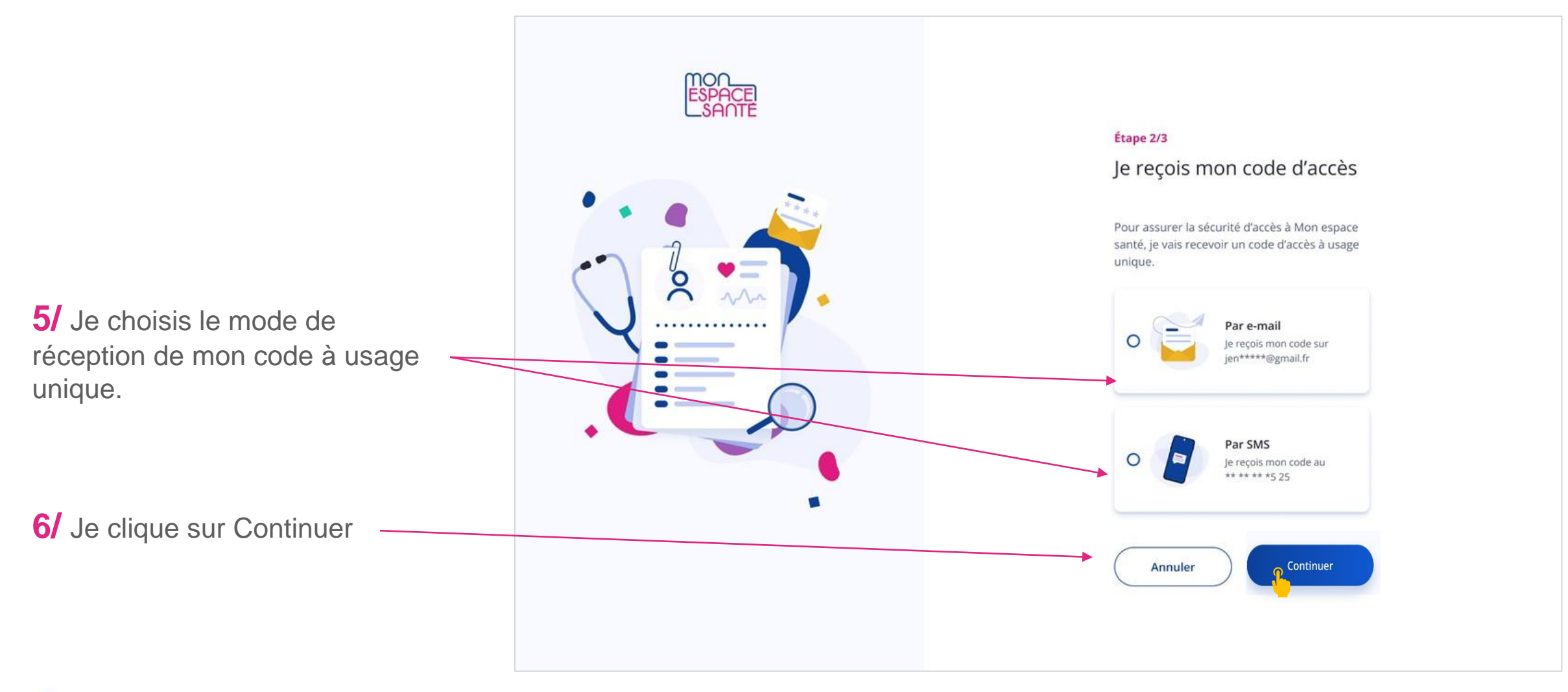

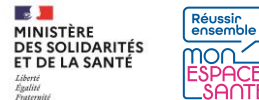

## **Je saisis mon code d'accès à usage unique**

**7/** Je saisis le code à usage unique que j'ai réceptionné par mail ou par téléphone.

**8/** Je clique sur « Se connecter » pour continuer

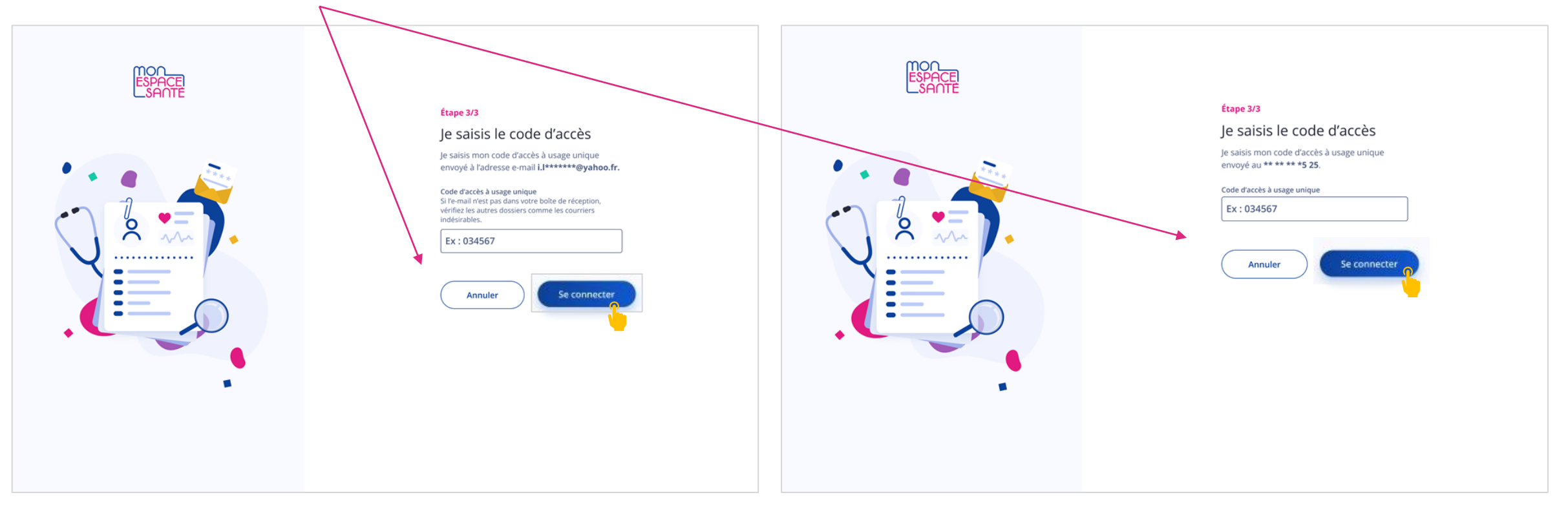

*Cas où j'ai demandé la réception de mon code par mail Cas où j'ai demandé la réception de mon code par téléphone*

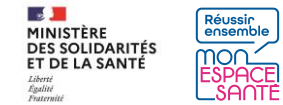

#### **Je me rends sur la page de mon profil médical**

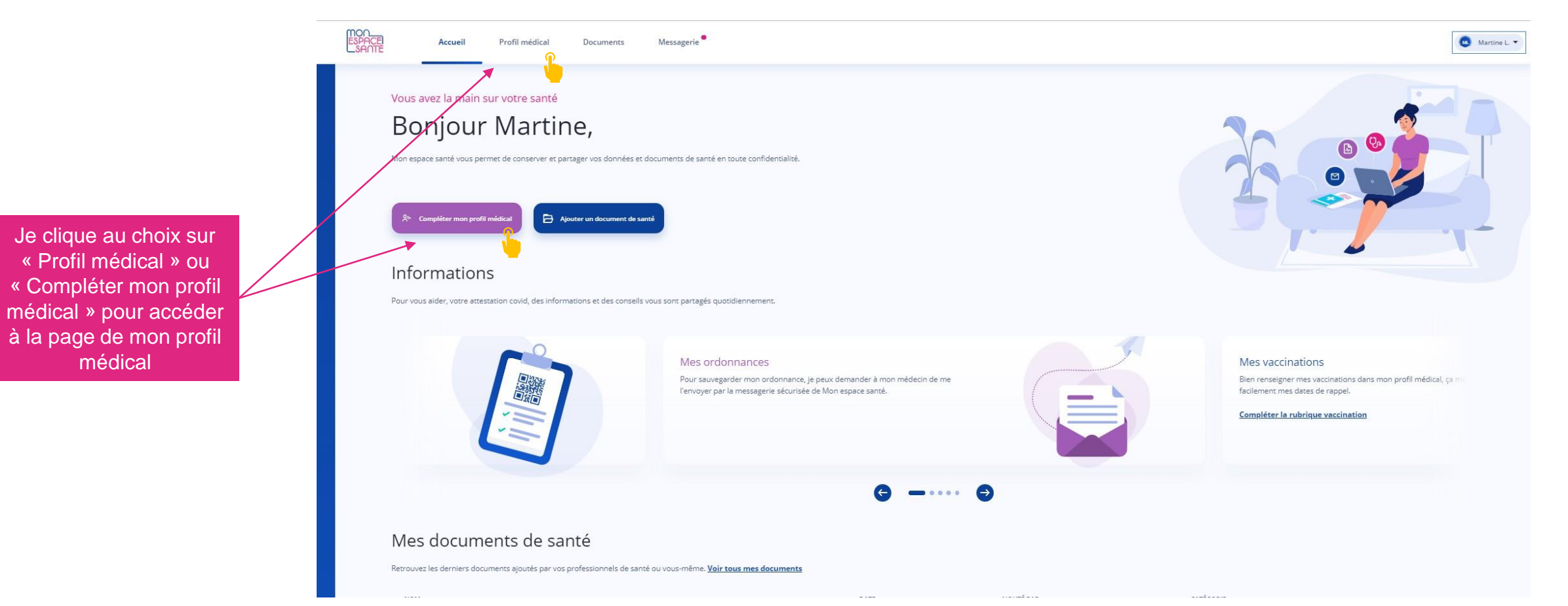

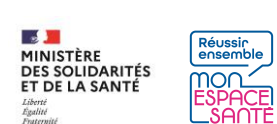

#### **J'arrive sur la page d'accueil de mon profil médical**

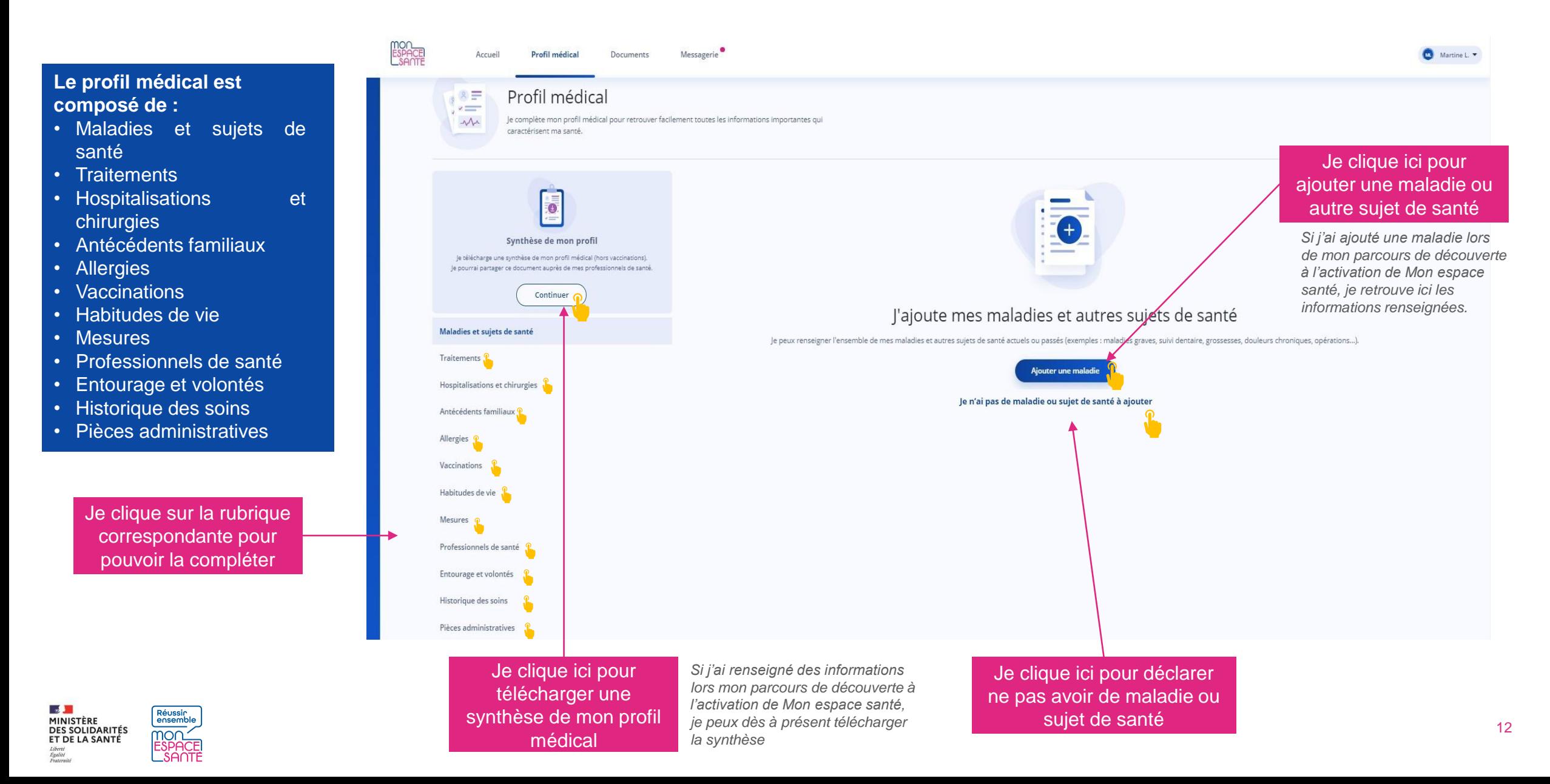

#### **J'ajoute une maladie ou un autre sujet de santé**

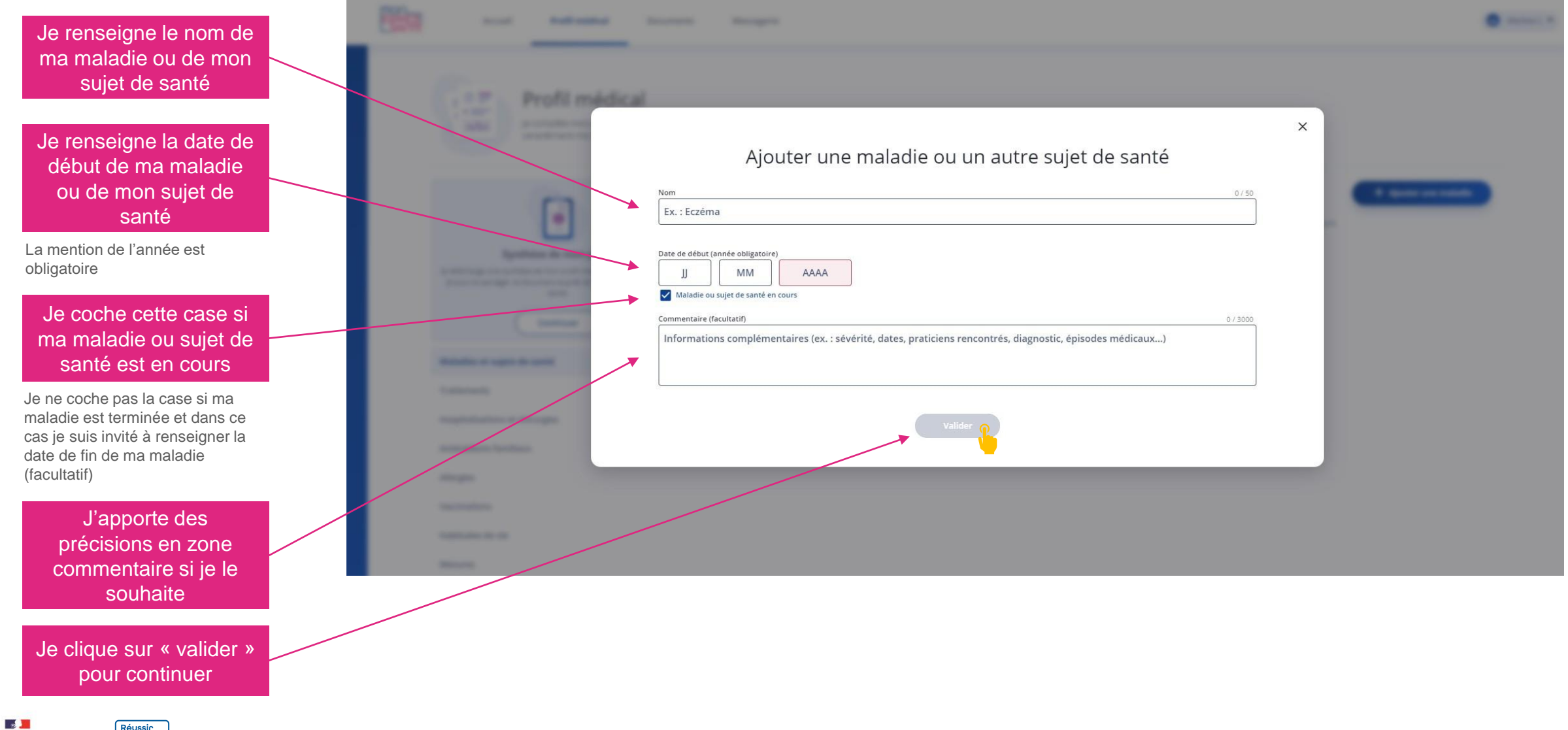

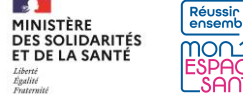

### **Les actions possibles sur ma page maladie ou autre sujet de santé**

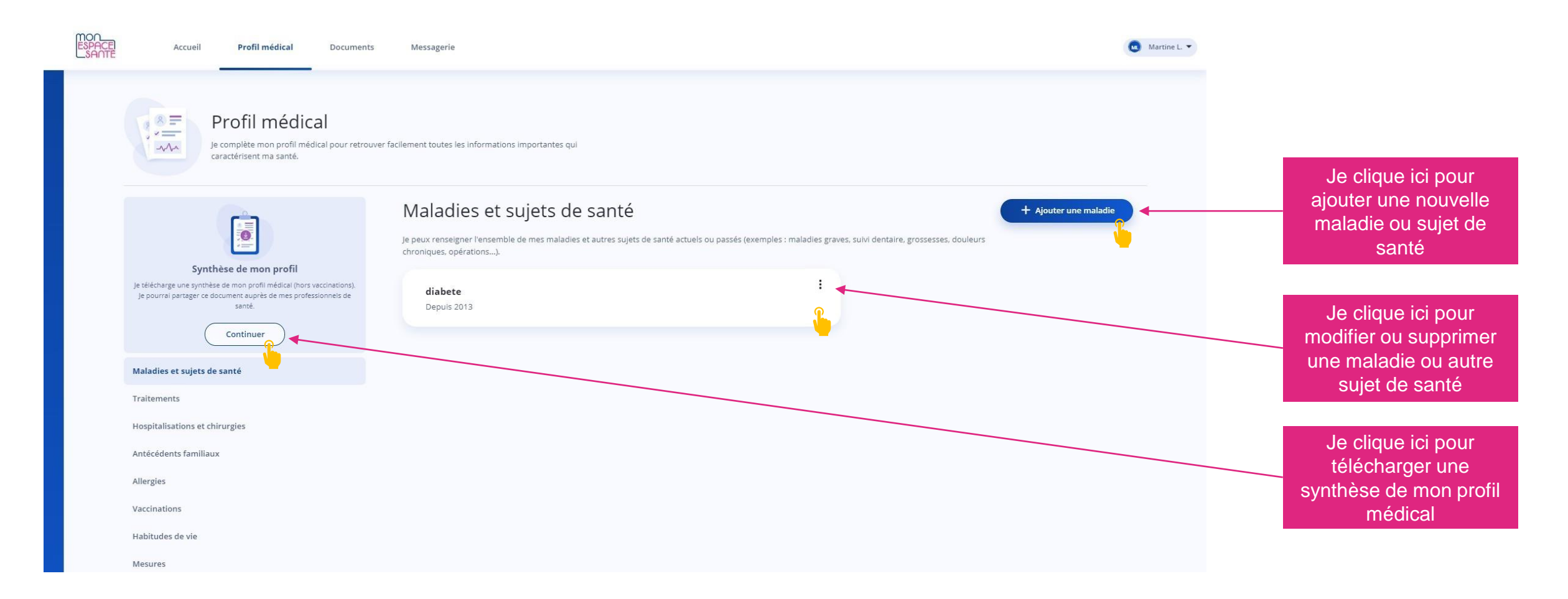

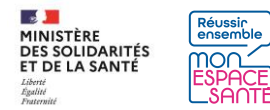

## **Les actions possibles sur ma page maladie ou autre sujet de santé**

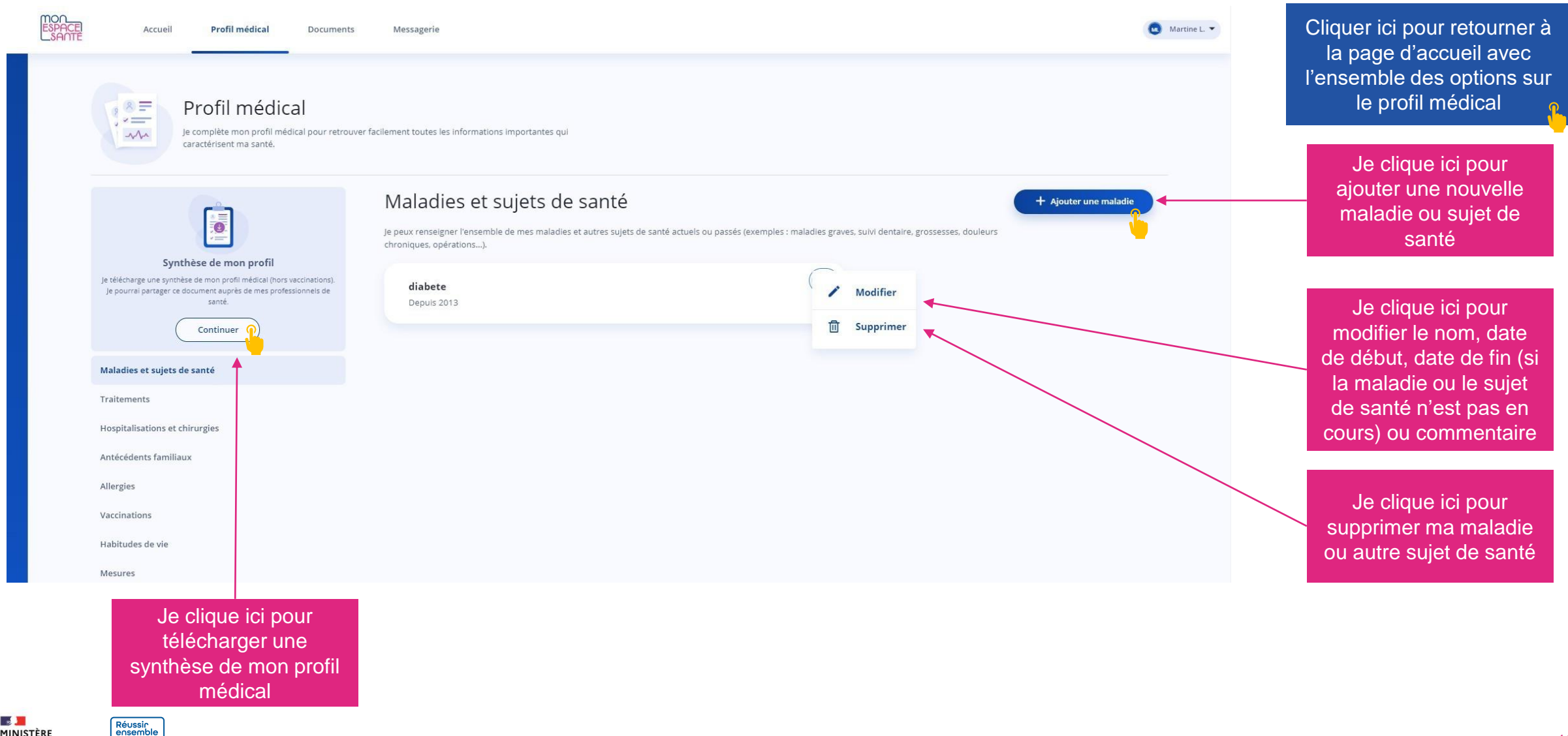

DES SOLIDARITÉS

ET DE LA SANTÉ

no∩

### **Les actions possibles sur ma page maladie ou autre sujet de santé**

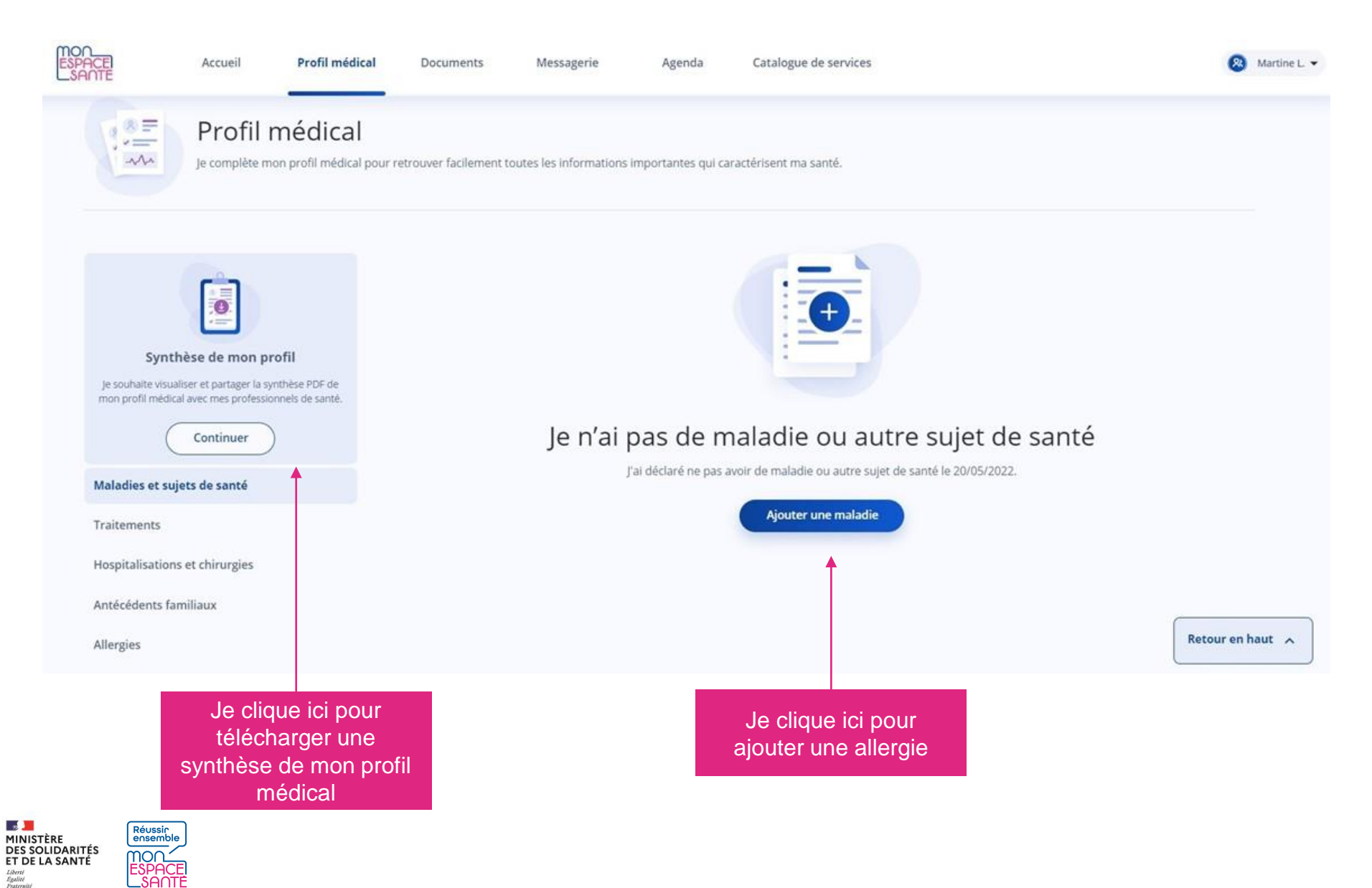

## **Je télécharge une synthèse de mon profil médical**

![](_page_16_Figure_1.jpeg)

![](_page_16_Picture_2.jpeg)

## **Je télécharge une synthèse de mon profil médical**

#### **La synthèse (PDF) comporte :**

- **Une mention sur l'existence des directives anticipées et leur date de dépôt (si applicable)**
- **L'entourage du patient (personne de confiance, personne à contacter en cas d'urgence, aidant, aidé)**
- **L'indication relative au don d'organe**
- **Les maladies et sujets de santé**
- **Les traitements**
- **Les hospitalisations et chirurgies**
- **Les Antécédents familiaux**
- **Les allergies**
- **Les habitudes de vie**
- **Les mesures**
- **Les professionnels de santé**
- **Les pièces administratives enregistrées**
- **Les vaccinations**

Cliquer ici pour retourner à la page d'accueil avec l'ensemble des options sur le profil médical

![](_page_17_Picture_118.jpeg)

![](_page_17_Picture_17.jpeg)

#### **J'ajoute un traitement**

![](_page_18_Figure_1.jpeg)

![](_page_18_Picture_2.jpeg)

### **J'ajoute un traitement**

![](_page_19_Figure_1.jpeg)

![](_page_19_Picture_2.jpeg)

#### **Les actions possibles sur ma page traitement**

![](_page_20_Picture_1.jpeg)

## **Les actions possibles sur ma page traitement**

![](_page_21_Picture_1.jpeg)

![](_page_21_Picture_2.jpeg)

### **J'ajoute une hospitalisation ou un acte chirurgical**

Liberté<br>Égalité<br>Fraternité

![](_page_22_Picture_1.jpeg)

### **J'ajoute une hospitalisation ou un acte chirurgical**

Liberté<br>Égalité<br>Fraternité

![](_page_23_Figure_1.jpeg)

![](_page_24_Figure_1.jpeg)

![](_page_25_Figure_1.jpeg)

![](_page_26_Picture_1.jpeg)

![](_page_26_Picture_2.jpeg)

![](_page_27_Picture_1.jpeg)

![](_page_27_Picture_2.jpeg)

![](_page_28_Picture_1.jpeg)

![](_page_28_Picture_2.jpeg)

#### **J'ajoute mes antécédents familiaux**

![](_page_29_Picture_1.jpeg)

## **J'ajoute mes antécédents familiaux**

![](_page_30_Picture_40.jpeg)

![](_page_30_Picture_2.jpeg)

### **Les actions possibles sur ma page antécédents familiaux**

Liberté<br>Égalité<br>Fraternit

![](_page_31_Picture_59.jpeg)

#### **J'ajoute une allergie**

![](_page_32_Figure_1.jpeg)

#### **J'ajoute une allergie**

![](_page_33_Picture_1.jpeg)

![](_page_33_Picture_2.jpeg)

#### **Les actions possibles sur ma page allergie**

![](_page_34_Picture_1.jpeg)

![](_page_35_Figure_0.jpeg)

#### **MINISTÈRE** Réussin PHNISTERE<br>DES SOLIDARITÉS<br>ET DE LA SANTÉ mo∩ Liberté<br>Égalité<br>Fraternité

#### **J'ajoute mes vaccinations**

![](_page_36_Figure_1.jpeg)

![](_page_36_Picture_2.jpeg)

#### **Les actions possibles sur ma page vaccination**

![](_page_37_Figure_1.jpeg)

![](_page_37_Picture_2.jpeg)

## **J'ajoute une habitude de vie**

![](_page_38_Picture_91.jpeg)

### **J'ajoute une mesure de santé**

![](_page_39_Figure_1.jpeg)

#### **La page mesures permet de suivre :**

- poids (en kg)<br>• taille (en m)
- 
- IMC (calculé automatiquement)
- tour de taille (en cm)
- température (en °C)
- glycémie (en mg/dL)
- tension artérielle (en mmHg )
- niveau de douleur (/10)
- fréquence cardiaque (en bpm)
- Du nombre de pas (sans unité)
- Périmètre crânien (cm)

*Si j'ai ajouté une mesure lors de mon parcours de découverte à l'activation de Mon espace santé, je retrouve ici les informations renseignées.*

> Je peux visualiser une mesure en cliquant sur la carte ou sur le bouton « Afficher l'historique » à partir du menu de la mesure

Je clique ici pour ajouter une nouvelle valeur à partir du menu de la mesure

49

## **Ajouter mon poids**

![](_page_40_Figure_1.jpeg)

![](_page_40_Picture_2.jpeg)

## **Ajouter mon poids**

![](_page_41_Picture_77.jpeg)

## **Visualiser mes mesures**

Pour les mesures IMC, tour de taille, température, glycémie, tension artérielle, fréquence cardiaque : un texte informatif et une illustration sont affichées.

Pour la mesure niveau de douleur seul un texte informatif est affiché.

Pour les mesures poids et la taille aucun texte informatif ni illustration ne sont affichés

![](_page_42_Picture_4.jpeg)

![](_page_42_Picture_5.jpeg)

![](_page_42_Picture_6.jpeg)

#### **J'ajoute un professionnel de santé**

ET DE LA SANTÉ Liberté<br>Égalité<br>Fraternité

![](_page_43_Picture_1.jpeg)

#### **J'ajoute un professionnel de santé**

![](_page_44_Figure_1.jpeg)

Plan du site Accessibilité : non conforme Mentions légales et CGU Protection des données personnelles Gestion des cookies Aide & Contact À propos

© 2021 - Mon espace santé - Tous droits réservés

![](_page_44_Picture_4.jpeg)

#### **J'ajoute un médecin traitant**

![](_page_45_Figure_1.jpeg)

![](_page_45_Picture_2.jpeg)

#### **J'ajoute un professionnel de santé ou médecin traitant**

![](_page_46_Picture_34.jpeg)

![](_page_46_Picture_2.jpeg)

#### **Les actions possibles sur ma page professionnels de santé**

![](_page_47_Figure_1.jpeg)

### **Les actions possibles sur ma page professionnels de santé**

*Cas où j'ai renseigné des professionnels de santé avant la mise à disposition de la fonction de recherche de professionnel de santé* 

 $\frac{1}{2}$ 

MINISTÈRE **DES SOLIDARITÉS** 

ET DE LA SANTÉ

Réussin<br>ensemble

nor

![](_page_48_Picture_2.jpeg)

## **Supprimer un professionnel de santé**

![](_page_49_Figure_1.jpeg)

![](_page_49_Picture_2.jpeg)

<span id="page-50-0"></span>![](_page_50_Figure_0.jpeg)

#### **Je consulte ou modifie mes informations entourage**

![](_page_51_Picture_1.jpeg)

![](_page_51_Picture_2.jpeg)

Je télécharge une synthèse de mon profil médical

#### **J'ajoute un contact dans mon entourage**

![](_page_52_Figure_1.jpeg)

64

#### **En savoir plus sur mes directives anticipées**

 $\leftarrow$  Directives anticipées

Mes volontés pour ma fin de vie

Exprimer de manière anticipée vos souhaits sur votre fin de vie, c'est un droit.

Les directives anticipées sont vos volontés écrites sur les conditions de la poursuite, de la limitation et de l'arrêt ou du refus de traitement ou d'actes médicaux si, un jour, vous ne pouvez plus communiquer dans une sit médicale de fin de vie. Elles s'imposeront aux médecins.

Vous pouvez les modifier ou les annuler à tout moment. Faites-vous aider de vos proches ou de toute personne pouvant vous accompagner dans votre cheminement afin d'établir cet écrit.

Pour en savoir plus, vous pouvez consulter :

- · le Guide pratique patient
- . ou le site internet du **Centre National des Soins Palliatifs et fin de vie**

![](_page_53_Picture_9.jpeg)

![](_page_53_Picture_10.jpeg)

### **Compléter mes directives anticipées**

![](_page_54_Figure_1.jpeg)

![](_page_54_Picture_2.jpeg)

[Cliquer ici pour revenir à la](#page-50-0)  page entourage et volontés

## **Ajouter des directives anticipées**

![](_page_55_Figure_1.jpeg)

![](_page_55_Picture_2.jpeg)

## **Supprimer des directives anticipées**

![](_page_56_Picture_1.jpeg)

![](_page_56_Picture_2.jpeg)

#### **En savoir plus sur le don d'organes et de tissus**

#### ← Don d'organes et de tissus

Dispositions réglementaires

En France, la loi considère que tout le monde est donneur d'organes par défaut (c'est le principe du « consentement présumé »).

Vous pouvez être opposé au prélèvement de vos organes et tissus. Dans ce cas, faites le savoir en vous inscrivant sur le registre national des refus tenu par l'Agence de la Biomédecine : **Registre National des Refus** 

Vous pouvez également faire valoir votre refus de prélèvement par écrit et confier ce document daté et signé à un proche.

Au moment du décès, avant d'envisager un prélèvement d'organes et de tissus, l'équipe médicale vérifiera d'abord auprès des personnes habilitées, par l'Agence de Biomédecine, que vous n'êtes pas inscrit sur le registre national des refus. Si tel n'est pas le cas, il sera ensuite vérifié auprès des proches que vous n'avez pas fait valoir de votre vivant votre opposition à l'écrit ou à l'oral. Dans le cas d'une expression orale, l'équipe m demandera à vos proches d'en préciser les circonstances et de signer la retranscription qui en sera faite par écrit.

De plus, le refus peut désormais être partiel, et ne concerner que certains organes ou tissus.

Retrouvez les modalités et toutes les réponses à vos questions sur https://www.dondorganes.fr.

![](_page_57_Picture_9.jpeg)

![](_page_57_Picture_10.jpeg)

## **Je consulte mon historique des soins**

Cliquer ici pour retourner à la page d'accueil avec l'ensemble des options sur le profil médical

![](_page_58_Figure_2.jpeg)

![](_page_58_Picture_3.jpeg)

## **Je modifie la confidentialité de mon document**

![](_page_59_Figure_1.jpeg)

![](_page_59_Picture_2.jpeg)

#### **J'accède à mes pièces administratives**

![](_page_60_Picture_1.jpeg)

synthèse de mon profil médical

![](_page_60_Picture_3.jpeg)

#### **J'ajoute un document**

![](_page_61_Figure_1.jpeg)

![](_page_61_Picture_2.jpeg)

#### **J'ajoute un document**

![](_page_62_Figure_1.jpeg)

![](_page_62_Picture_2.jpeg)

#### **Les actions possibles sur mes pièces administratives**

Liberté<br>Égalité<br>Fraternité

![](_page_63_Picture_1.jpeg)

## **Je modifie / télécharge / supprime un document**

![](_page_64_Figure_1.jpeg)

[Cliquer ici pour revenir à la](#page-50-0)  page entourage et volontés

![](_page_64_Picture_3.jpeg)

![](_page_65_Picture_0.jpeg)

![](_page_65_Picture_1.jpeg)

**Félicitations vous voici arrivé à la fin de ce pas à pas !**

Cliquer ici pour retourner à la page d'accueil avec l'ensemble des options sur le profil médical

![](_page_65_Picture_4.jpeg)